**Colour in Motion** 

Installer un profil couleur pour Epson WF-C5210 avec les encres Sublisplash EPN+ dans Adobe Photoshop

Note : Veuillez vérifier régulièrement le niveau de remplissage des cartouches et recharger l'encre si nécessaire. Nous n'assumons aucune responsabilité pour les dommages consécutifs au non-respect de ces règles !

1. Vérifier les paramètres de couleur dans Adobe Photoshop

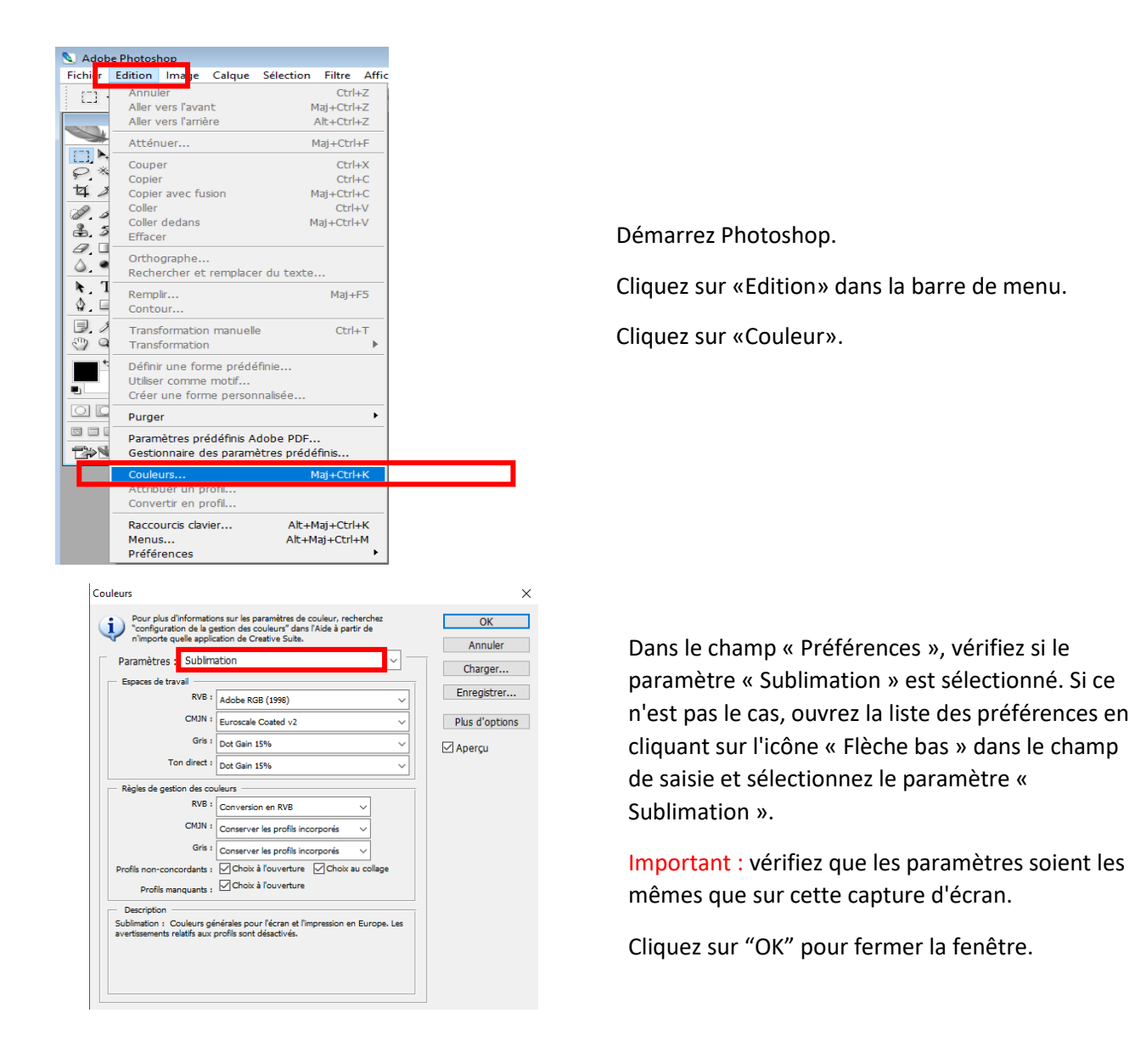

### www.sublisplash.de

\*Alle Warenzeichen, Produktnamen und Logos sind Eigentum der jeweiligen Besitzer. Alle hier nicht ausdrücklich gewährten Rechte bleiben vorbehalten.

#### **Colour in Motion**

#### 2. Charger un fichier de test dans Photoshop

Si le fichier a un espace colorimétrique de travail différent, la fenêtre «Déviation du profil intégré» apparaît.

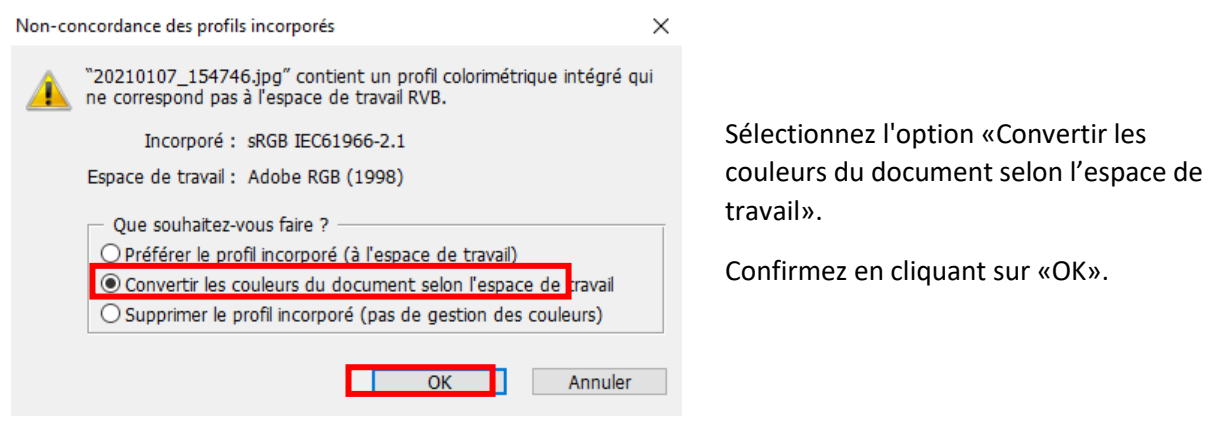

Si le fichier n'a pas d'espace colorimétrique de travail, la fenêtre «Profil manquant» apparaît

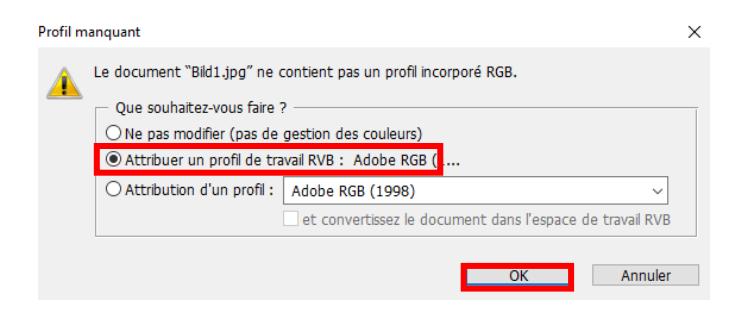

Sélectionnez l'option «Attribuer un profil de travail RVB: Adobe RVB (1998)».

Confirmez en cliquant sur «OK».

### www.sublisplash.de

\*Alle Warenzeichen, Produktnamen und Logos sind Eigentum der jeweiligen Besitzer. Alle hier nicht ausdrücklich gewährten Rechte bleiben vorbehalten.

### **Colour in Motion**

Cliquez dans la barre de menu sur "Fichier" puis dans le menu déroulant sur "Imprimer ..." pour accéder à la boîte de dialogue d'impression de Photoshop.

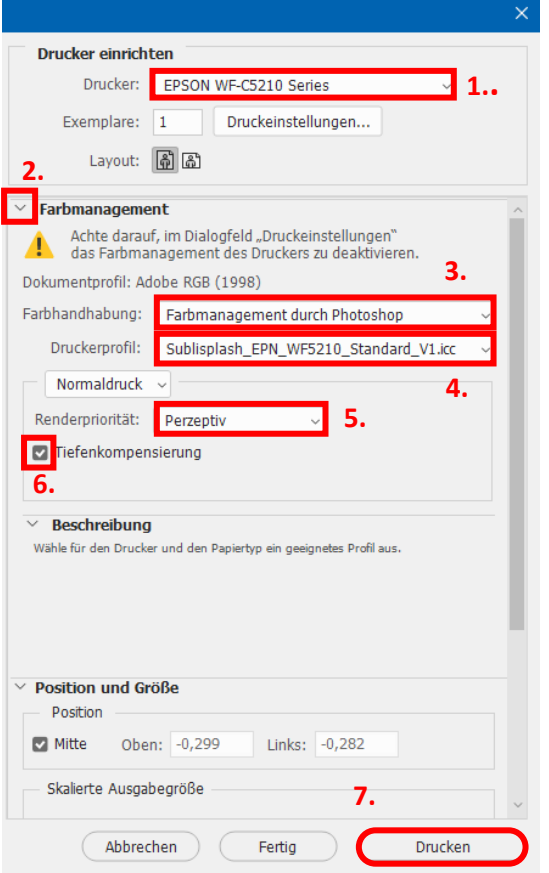

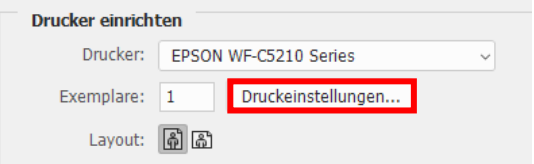

1. Sélectionnez « Epson WF-C5210 » dans le champ imprimante.

2. Si le menu déroulant « Gestion des couleurs » n'apparaît pas, ouvrez-le en cliquant sur la flèche à gauche à côté de « Gestion des couleurs ».

3. Sélectionnez « Gestion des couleurs :» « Laisser Photoshop Gérer les couleurs».

4. Sélectionnez notre profil couleur EPN + ICC actuel sous « Profil d'imprimante ».

5. Sous «Mode de rendu», sélectionnez « Perception ».

6. Cochez « Compensation du point noir ».

7. Pour imprimer maintenant, cliquez sur «Imprimer».

Conseil pratique: avant d'imprimer, nous vous recommandons de vérifier que les préférences d'impression actuellement définies dans le gestionnaire d'impression sont correctes.

Pour ce faire, cliquez sur « Paramètres d'impression » dans la boîte de dialogue d'impression de Photoshop.

### www.sublisplash.de

\*Alle Warenzeichen, Produktnamen und Logos sind Eigentum der jeweiligen Besitzer. Alle hier nicht ausdrücklich gewährten Rechte bleiben vorbehalten.

#### **Colour in Motion**

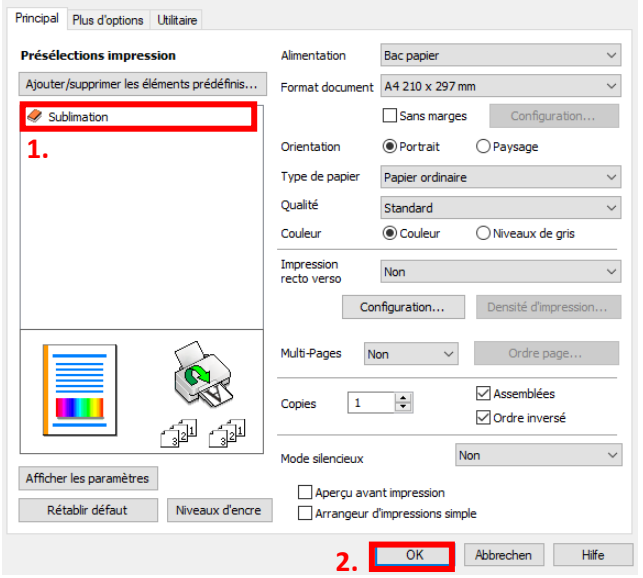

1. Sous « Préférences d'impression », cliquez sur les paramètres que vous avez enregistrés (ici: «Sublimation») (indiqués en bleu) pour les sélectionner.

2. Confirmez votre sélection en cliquant sur « OK ». La fenêtre « Propriétés EPSON WF-C5210 » se ferme.

Placez quelques feuilles de papier TexPrint-R dans le bac à papier de l'imprimante, face imprimée vers le haut.

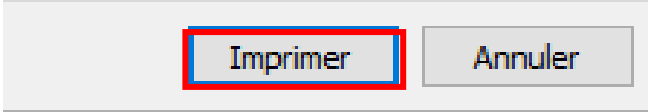

Cliquez sur « Imprimer » pour commencer l'impression.

### www.sublisplash.de

\*Alle Warenzelchen, Produktnamen und Logos sind Eigentum der jeweiligen Besitzer. Alle hier nicht ausdrücklich gewährten Rechte bleiben vorbehalten.